**Information**

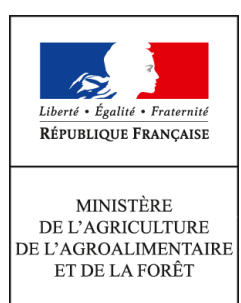

**Direction générale de l'enseignement et de la recherche Mission de l'appui au pilotage et des affaires transversales Pôle de la statistique et des systèmes d'information 19 avenue du Maine 75349 PARIS 07 SP 0149554955**

**Note de service**

**DGER/MAPAT/2017-58**

**17/01/2017**

**Date de mise en application :** 19/01/2017 **Diffusion : Tout public** 

**Date limite de mise en œuvre :** 31/10/2017 **Cette instruction n'abroge aucune instruction. Cette instruction ne modifie aucune instruction. Nombre d'annexes :** 3

**Objet :** Enquête 2017 sur l'insertion scolaire et professionnelle à court terme des sortants de l'enseignement technique agricole en 2016

#### **Destinataires d'exécution**

DRAAF DAAF Etablissements publics nationaux et locaux d'enseignement agricole Etablissements d'enseignement agricole privé sous contrat Fédérations nationales représentatives d'associations ou d'organisations responsables d'établissements d'enseignement agricoles privés (CNEAP, UNREP, UNMFREO)

**Résumé :** Enquête 2017 sur l'insertion scolaire et professionnelle à court terme des sortants de l'enseignement technique agricole en 2016

L'enquête sur l'insertion scolaire et professionnelle à court terme des sortants des établissements de l'enseignement technique agricole est mise en œuvre au 1er février 2017. Cette enquête annuelle a obtenu le label d'intérêt général et de qualité statistique en décembre 2013 pour une période de cinq années. Cette enquête est comparable à celle conduite par le ministère de l'Éducation nationale, de l'Enseignement supérieur et de la Recherche (MENESR) auprès de ses établissements de l'enseignement scolaire, appelée IVA (enquête sur l'insertion dans la vie active).

## **1 . Les objectifs de l'enquête**

L'enquête permet d'appréhender, au 1<sup>er</sup> février 2017, le devenir des jeunes sept mois après leur sortie de l'enseignement agricole et d'analyser les modalités de leur insertion scolaire et professionnelle. Cette enquête s'inscrit pleinement dans la mise en œuvre de la mission d'insertion scolaire, sociale et professionnelle de l'enseignement agricole, en particulier au niveau des établissements (Articles L811-1 et L813-1 du code rural et de la pêche maritime).

Cette enquête s'adresse à tous les cycles de formation avec pour objectif le suivi de l'insertion scolaire et professionnelle. Elle présente un intérêt opérationnel pour les partenaires en charge de l'orientation et du suivi de l'insertion professionnelle.

Les informations collectées seront analysées à l'échelon national par la DGER et AgroSup Dijon-Eduter. Les résultats agrégés feront l'objet de publications (StatEA - Actualité, etc.). Ils pourront être utilisés le cas échéant dans le cadre d'étude menée par le MAAF.

Par ailleurs, cette enquête permet de calculer l'indicateur LOLF<sup>[1](#page-1-0)</sup> national 1.2 « taux d'insertion professionnelle » des sortants de l'enseignement agricole et les indicateurs du SPNF (Schéma Prévisionnel National des Formations) relatifs à la mesure de l'insertion scolaire et professionnelle.

### **2 . La population cible interrogée**

Le périmètre de l'enquête comprend tous les élèves qui sortent de **la voie scolaire** de l'enseignement technique agricole en 2016.

Chacun d'entre eux doivent impérativement être interrogés par les établissements. Ceux-ci disposeront de la liste des sortants à interroger grâce à l'outil en ligne Sphinx (voir 3.1).

Tous les élèves sortant répondent à un questionnaire unique (annexe 3).

**Remarque 1** : les établissements pourront, si le cas se présente, constater que la liste des sortants mis à leur disposition sur l'outil Sphinx ne comprend pas tous les sortants de leur établissement. La différence correspond aux élèves qui ont poursuivi leurs études dans un autre établissement mais toujours au sein de l'enseignement agricole. Ils sont exclus de cette enquête.

**Remarque 2** : les établissements pourront, si le cas se présente, constater que la liste des sortants mis à leur disposition sur l'outil Sphinx comprend des **apprenants encore dans leur établissement, mais inscrits dans une voie différente de la voie scolaire** (exemple : apprentissage, y compris en CFA agricole). **Ces apprenants doivent être interrogés.**

**Remarque 3** : Cette année, par mesure de simplification, les sortants des classes de quatrième, de troisième et de DIMA de l'enseignement agricole sont exclus du champ de l'enquête .

<span id="page-1-0"></span><sup>1</sup>Loi organique relative aux lois de finances

### **3 . Le déroulement de l'enquête**

## **3.1 Instructions aux établissements ou sites**

Le guide d'enquête (en annexe 2) décrit l'ensemble des opérations de mise en œuvre de l'enquête. AgroSup Dijon-Eduter et la DGER accompagnent les établissements ou sites tout au long de la réalisation de cette enquête afin qu'elle soit réalisée dans les meilleures conditions possibles. La liste des personnes en appui se trouve dans la partie 4 de l'annexe 1.

## **Connexion à l'outil d'enquête SPHINX**

La DGER, en collaboration avec AgroSup Dijon-Eduter, met à la disposition des établissements un module de gestion via internet , pour gérer l'enquête, accessible sur :

### <https://sphinx.educagri.fr/DGER/suivi2017/etablissement.htm>

Chaque établissement ou site reçoit le 23 janvier 2017 son login et son mot de passe sur son adresse institutionnelle. L'adresse mail utilisée est l'adresse enregistrée dans la base Génome que les établissements peuvent modifier via Génome Web. Le SRFD (Cf. 3.3) disposera de l'ensemble des logins et mots de passe des établissements de sa région. Sur cet outil, chaque établissement, trouvera la liste de la population cible à interroger : l'identifiant (Id)[2](#page-2-0), le nom, prénom, la section 2015-2016 et, dans certains cas, l'adresse et le numéro de téléphone.

Les établissements qui ne sont pas ou plus en possession de leurs codes d'accès (login et mot de passe) en font la demande au SRFD dont ils dépendent.

## **3.2 Questionnaire d'enquête**

## **Envoi des questionnaires**

Un courrier d'accompagnement doit être adressé à chaque individu interrogé. Le modèle à utiliser est celui de l'annexe 2. Les champs doivent être complétés par les établissements. A cette fin, le modèle de lettre est disponible dans un format modifiable par traitement de texte sur le module de gestion sphinx à l'adresse internet ci-dessus (voir le guide de l'enquête en annexe 1 pour accéder à ce fichier). Ce courrier porte la mention du label d'intérêt général et de qualité statistique délivré par le CNIS<sup>[3](#page-2-1)</sup> ainsi que la mention CNIL<sup>[4](#page-2-2)</sup>. Ces mentions doivent être présentes sur tous les courriers adressés.

#### **Il est impératif que le questionnaire joint au courrier soit pré rempli par l'établissement pour les données suivantes : l'identifiant de l'enquêté (en 8 caractères), la classe suivie en 2015-2016 et spécialité, la région et les coordonnées de l'établissement.**

Les enquêtés seront invités à répondre via internet, par voie postale ou par téléphone. Il est recommandé d'interroger les sortants de CAP agricole par téléphone, et d'utiliser également ce moyen lors des phases de relance auprès de tous les sortants qui n'auraient pas répondu lors de la première phase.

**Remarque** : l'adresse internet **utilisée par les élèves** pour répondre au questionnaire en ligne est indiquée sur le courrier envoyé par les établissements :

## **suivi2017.educagri.fr**

Cette adresse est **un lien court et complet** permettant un accès rapide au questionnaire web (voir le guide d'enquête en annexe 1 pour plus de précisions). L'utilisation du questionnaire en ligne est à privilégier.

<span id="page-2-0"></span><sup>&</sup>lt;sup>2</sup> Cet identifiant est à indiquer sur chaque questionnaire papier, et sera nécessaire pour le saisir sur Internet..

<span id="page-2-1"></span><sup>3</sup> Conseil national de l'information statistique

<span id="page-2-2"></span><sup>4</sup> Commission nationale de l'informatique et des libertés

#### **Saisie et visualisation des réponses**

La saisie des réponses obtenues par voie postale ou par téléphone est effectuée par l'établissement ou le site sur leur module de gestion de l'enquête via Internet (hors individus ayant répondu en ligne). L'établissement ou le site peut visualiser ses propres saisies ainsi que les réponses des répondants de son établissement ayant répondu en ligne.

#### **Point d'attention : Taux de réponse**

Le taux de réponse et la qualité des réponses sont déterminants pour une exploitation statistique fiable. Le taux de réponse attendu est de 80%. Les établissements ou sites devront relancer les non-répondants pour atteindre ce taux. En dessous de 60%, la faiblesse du taux de réponse se traduit statistiquement par des résultats qui peuvent être insuffisamment significatifs et, de ce fait, non exploitables. Le nombre de réponses peut être consulté dans des tableaux de bord en cours de saisie sur le module de gestion.

#### **Afin d'assurer la qualité statistique de l'enquête, la participation de tous les établissements est exigée.**

#### **3.3 Instructions aux SRFD**

La DGER, en collaboration avec AgroSup Dijon-EDUTER, met à la disposition des SRFD un module de gestion de l'enquête accessible via Internet pour suivre le déroulement de l'enquête dans les établissements de leur région:

#### <https://sphinx.educagri.fr/DGER/suivi2017/region.htm>

Chaque SRFD reçoit le 23 janvier 2017 à son adresse institutionnelle, son login et son mot de passe. Ceux-i sont également envoyés aux agents en charge des enquêtes d'insertion qui ont été recensés en octobre 2016 par la DGER.

Depuis l'enquête 2016 est mis en place un accès unique à la plateforme Sphinx (avec un seul login et mot de passe) par région issue de la nouvelle organisation territoriale de la République.

Pour s'assurer de la réalisation de l'enquête dans les délais et de l'atteinte d'un taux de réponse satisfaisant, **il est demandé à chaque SRFD de suivre le déroulement de l'enquête dans les établissements** et à surveiller particulièrement la participation des établissements n'ayant pas relayé l'enquête auprès de leurs sortants les années précédentes. La DGER enverra un bilan de suivi à tous les SRFD en cours d'enquête, mais ceux-si sont aussi invités à vérifier d'eux-même les taux de réponse.

#### **En cas de perte de login et mot de passe, l'établissement contacte le SRFD dont il dépend. Ce dernier est chargé de lui communiquer ces informations qu'il pourra trouver dans le module de gestion de l'enquête.**

#### **3.4. Accès à l'outil d'enquête en consultation par les fédérations**

La DGER, en collaboration avec AgroSup Dijon-EDUTER, met à la disposition des Fédérations du privé au niveau national un module pour suivre le déroulement de l'enquête dans les établissements de leur fédération, accessible via Internet :

Chaque fédération nationale reçoit le 23 janvier 2017, à son adresse institutionnelle, son login et son mot de passe.

Celles-ci sont également invitées à surveiller la participation des établissements au cours de l'enquête.

### **4. Communication auprès des élèves et des familles**

Afin de préparer les élèves à répondre aux enquêtes d'insertion lorsqu'ils seront sortis du système éducatif, les établissements sont invités communiquer auprès d'eux (notamment lors de la semaine d'insertion, des remises de diplômes, etc.) avec les moyens qui leur paraîtront les plus appropriés (ENT, réseaux sociaux, etc.). Le modèle de questionnaire pourra leur être présenté lors de ces occasions.

Les résultats nationaux des enquêtes d'insertion seront disponibles sur le site [www.chlorofil.fr](http://www.chlorofil.fr/) dans le courant de l'année 2017.

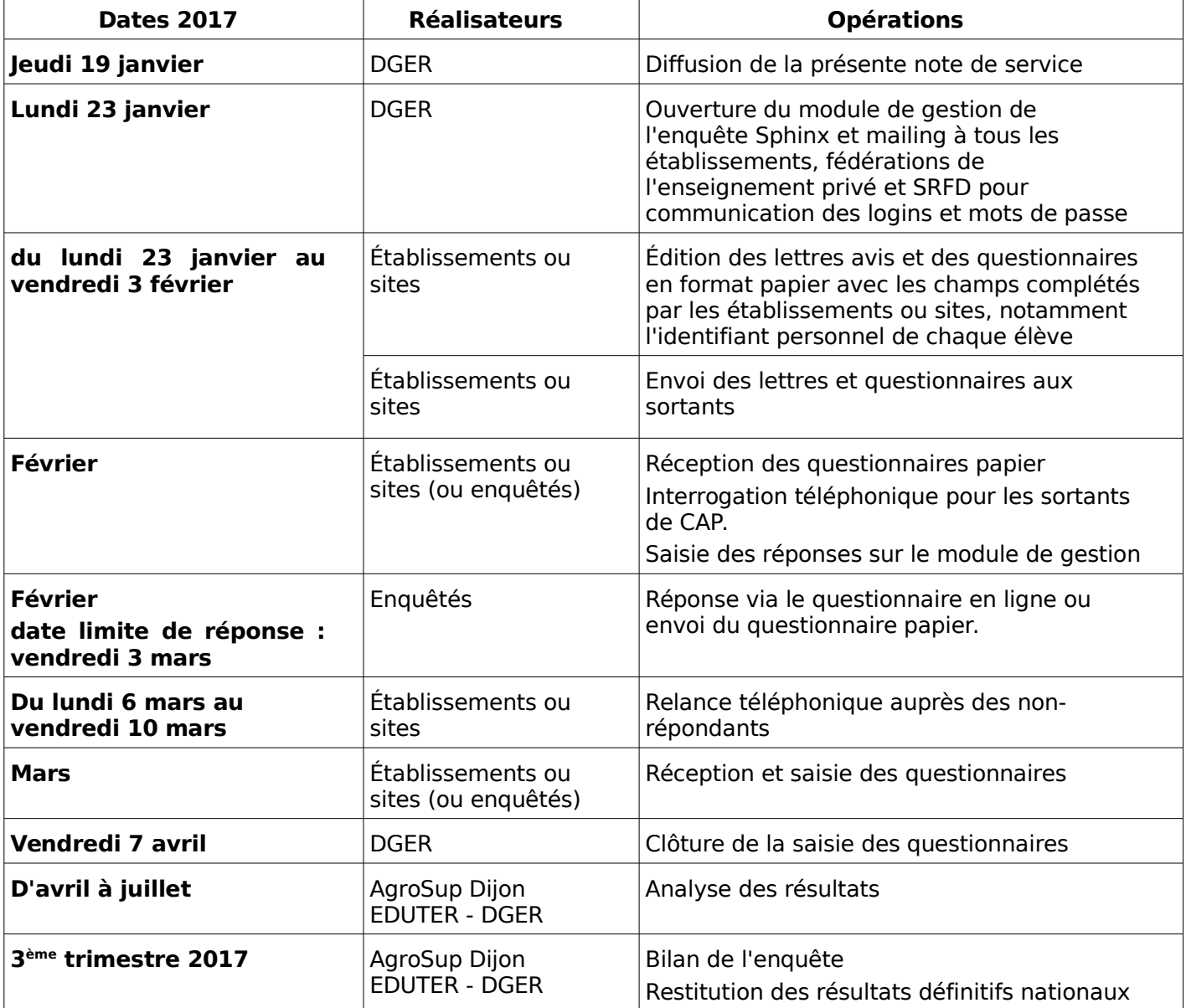

#### **Récapitulatif du calendrier :**

Annexes :

annexe 1 : Guide de l'enquête,

annexe 2 : Courrier d'accompagnement du questionnaire,

annexe 3 : Questionnaire de l'enquête.

Le chef de la mission de l'appui au pilotage et des affaires transversales

## **ANNEXE 1**

### **Guide de l'enquête 2017 «Enquête sur l'insertion scolaire et professionnelle à court terme des sortants de l'enseignement technique agricole»**

#### **Sommaire :**

- **1 Le déroulement de l'enquête dans les établissements**
- **2 Le suivi de l'enquête dans les SRFD**
- **3 Le suivi de l'enquête dans les fédérations des établissements privés**
- **4 La liste des personnes ressources DGER AgroSup Dijon EDUTER**

#### **Qui est interrogé ?**

Le périmètre de l'enquête comprend tous les élèves inscrits en 2015-2016 dans un lycée agricole et ayant quitté **la voie scolaire** de l'enseignement agricole en 2016-2017.

**Tous les établissements sont concernés.** 

#### **Comment se déroule l'enquête ?**

L'enquête se fait via internet. Tous les établissements reçoivent sur leur boîte mail institutionnelle un identifiant (login) et un mot de passe spécifiques (différents de l'année dernière).

NB : en cas de perte de l'identifiant et du mot de passe, l'établissement prendra contact avec son SRFD ou se reportera à la partie 4.

*Remarque générale sur l'accès à la plateforme*:

Les navigateurs suivants sont parmi les plus répandus dans les établissements. La liste est ici donnée par ordre de compatibilité avec la plateforme d'enquêtes :

- Google Chrome
- Mozzilla Firefox
- Internet Explorer

Le site sur lequel vous trouverez le questionnaire est totalement sécurisé (https). Toutefois, selon les paramètres de votre ordinateur et de votre navigateur, il est possible que le navigateur adresse un message d'alerte. Dans ce cas, vous pouvez procéder de la manière suivante sans risque :

- Sur Google Chrome : cliquez sur « Poursuivre quand même »

- Sur Mozilla Firefox : cliquez sur «Ou vous pouvez ajouter une exception…» Puis cliquez sur « Confirmer l'exception de sécurité »

- Sur Internet Explorer : cliquez sur « Poursuivre sur ce site Web (non recommandé) »

Par ailleurs, si le module de gestion sur Internet se déconnecte, il suffit de se reconnecter à nouveau en tapant login et mot de passe.

# 1 - Le déroulement de l'enquête dans les établissements

### **Étape 1 : Connexion au module de gestion**

Chaque établissement ou site se rend sur l'adresse

### https://sphinx.educagri.fr/DGER/suivi2017/etablissement.htm

Saisir ses login et mot de passe reçus par mèl sur la boite institutionnelle, et clique sur OK. Une fois la connexion établie, une page internet s'ouvre dont le bandeau se présente de la manière suivante :

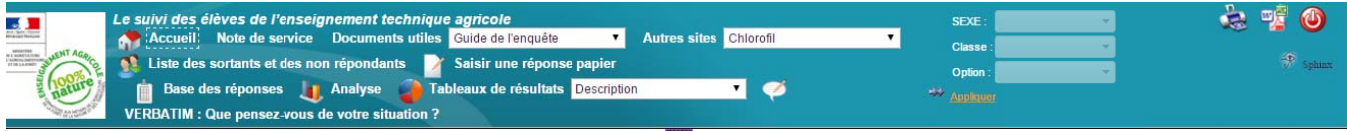

Chaque bouton est associé à une fonctionnalité :

Accueil permet de se rendre sur la page d'accueil du module de gestion.

Note de service permet d'afficher la note de service présentant l'enquête.

Documents utiles permet d'afficher le questionnaire et le modèle de lettre au format traitement de texte.

Autres sites permet d'accéder rapidement à d'autres sites web de l'enseignement agricole.

- Liste des sortants et des non répondants permet d'accéder à la liste des jeunes à interroger et de **relever leur identifiant (Id)** et leur coordonnées.
- Saisir une réponse papier permet d'accéder au formulaire électronique de l'enquête afin de saisir en ligne les les réponses d'un étudiant. Vous munir au préalable de leur identifiant. s<br>Ir
- Base des réponses permet d'accéder à l'ensemble des réponses de votre établissement sous format tableur  $\equiv$  (étape 6).

Analyse permet d'afficher l'ensemble des tableaux de résultats des réponses de votre établissement (étape 6).

- Tableaux de résultats affichés après sélection par menu déroulant (étape 6).
- **VERBATIM** VERBATIM permet de consulter les réponses à la question ouverte « Que pensez-vous de votre situation actuelle ? » **PET** Permet de télécharger et d'imprimer ce qui est à l'écran à tout moment

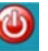

Déconnexion du module de gestion

### Étape 2 : Liste des sortants et de leur identifiant (Id)

Liste des sortants et des non répondants, un nouveau bandeau apparaît : En cliquant sur le bouton ts<br>ts liste des non répor

Liste des sortants permet d'accéder à la liste des sortants à interroger. Elle permet de connaître leur identité (nom. prénom), leur identifiant (Id), leurs dernières coordonnées connues.

Liste des non répondants permet d'accéder à la liste des sortants n'ayant pas encore répondu à l'enquête.

Exporter cette liste au format tableur et l'utiliser pour relancer les anciens élèves n'ayant pas répondu à l'enquête (étape 5). Elle est actualisée toutes les nuits.

Retour au module de l'enquête, vous êtes redirigés sur le module général de gestion de l'enquête. Le précédent bandeau apparaît (étape 1).

#### Étape 3 : Envoi des courriers / questionnaires aux enquêtés

La DGER recommande aux établissements d'interroger les élèves sortant de CAPa et seconde par téléphone et les autres sortants par voie postale.

Dans les deux cas, un courrier présentant l'enquête est envoyé, accompagné du questionnaire adéquat et d'une enveloppe T (pré timbrée) à l'adresse de l'établissement pour son retour, l'établissement se charge ensuite de saisir les réponses papier (étape 1).

L'ancien élève peut également répondre à l'enguête directement sur Internet (via le lien précisé dans la lettre d'accompagnement) en utilisant son identifiant (Id) comme mot de passe.

#### Le courrier :

Les établissements doivent compléter les champs du courrier de présentation de l'enguête (cf. annexe 2). Chaque courrier doit être obligatoirement personnalisé à chaque jeune interrogé en mentionnant l'identifiant (Id).

#### Le questionnaire :

Le questionnaire joint au courrier doit être pré-rempli par l'établissement pour les données suivantes :

- L'identifiant de l'enquêté
- Classe suivie en 2015-2016 et spécialité
- Région et coordonnées de l'établissement  $\bullet$

L'envoi doit être fait par l'établissement entre le 23 janvier et le 3 février 2017. La date limite de réponse des enquêtés est fixée au 3 mars 2017.

#### Étape 4 : La saisie des réponses

L'établissement ou site assure la saisie des réponses collectées par téléphone ou recues par voie postale dans le module de gestion de l'enquête sur internet.

- Cliquer sur le bouton Saisir une réponse papier  $\bullet$
- Saisir l'identifiant (Id) de l'enquêté, puis Valider  $\bullet$
- Répondre « OUI » à la question : Saisie du questionnaire par l'établissement ?  $\bullet$
- Saisir les réponses  $\bullet$
- Puis cliquer sur Enregistrer  $\bullet$

Rappel : Les enquêtés peuvent répondre en ligne (via le lien précisé dans la lettre d'accompagnement) en s'identifiant par leur identifiant (Id). L'établissement peut visualiser la saisie de toutes les réponses de ses anciens élèves.

Remarque : il est inutile de :

- saisir des réponses pour les jeunes dont on n'a pas de nouvelle, qui n'ont pas renvoyé leur  $\blacksquare$ questionnaire
- renvoyer les questionnaires que vous avez saisis par voie postale à la DGER ou à AgroSup Dijon- $\bullet$ Eduter.

#### Étape 5 : La relance des non répondants

L'établissement ou site peut compter et identifier les non répondants, avec la prise en compte des saisies effectuées en établissement et des saisies effectuées directement par les enquêtés.

- sur liste des sortants et des non répondants puis accéder au second bandeau de Cliquer  $\bullet$ l'enguête.
- Cliquer Liste des non-répondants permet d'accéder et de télécharger la liste des sortants sur  $\bullet$ n'ayant pas encore répondu au questionnaire. Cette liste est actualisée chaque nuit. Les anciens élèves qui la constituent sont ceux qui doivent être relancés.

Il est recommandé d'effectuer cette relance par téléphone.

La relance doit être effectuée entre le 27 février et le 10 mars 2017, afin d'améliorer le taux de réponse. La nouvelle date limite de réponse est alors fixée au 24 mars 2017.

#### Étape 6 : Clôture et résultats de l'enquête

La date limite de saisie des réponses par les établissements (ou sites) ou par les répondants en ligne est fixée au 7 avril 2017.

L'établissement ou site a accès à des tableaux de synthèse de ses résultats bruts à tout moment.

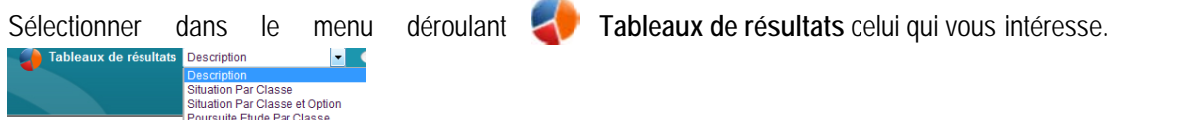

Ces tableaux sont imprimables ou exportables sous format xls (Excel, Open Office) / doc (Word, OpenOffice) / pdf (Acrobat Reader) / ppt (Powerpoint, Open Office) doc en cliquant sur l'icône **Company d'exportation** 

**Analyse** permet de consulter l'ensemble des tableaux de bord à l'écran. L'icône  $\frac{1}{2}$ les données

Base des réponses permet de visualiser les réponses brutes sous forme de tableur.

**Exporter** ou imprimer les données

Il est possible de sélectionner la population qui va être décrite dans ces différents tableaux par le biais des filtres qui se trouvent à droite du bandeau (SEXE, Classe et Option).

Dans cet exemple, je souhaite consulter uniquement les résultats des jeunes femmes inscrites en 2015-16 en terminale professionnelle de l'option Services Pers Terntoires. Ne pas oublier de cliquer sur Appliquer pour prendre en compte la sélection.

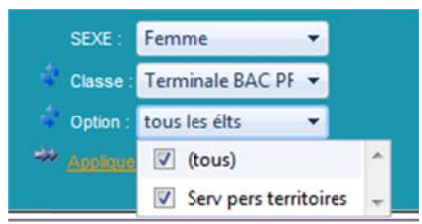

Une analyse des résultats sera conduite conjointement par AgroSup Dijon / Eduter et la DGER, à l'échelon national au cours de l'automne 2017 : construction d'indicateurs nationaux, rédaction d'une synthèse statistique.

## 2 - Le suivi de l'enquête dans les SRFD

Les SRFD disposent d'un accès au module de gestion de l'enguête via internet, permettant de suivre le déroulement de l'enquête dans chaque établissement ou site de leur région.

Chaque SRFD se connecte à Internet avec l'adresse suivante :

https://sphinx.educagri.fr/DGER/suivi2017/region.htm

Saisir ses login et mot de passe reçus par mèl sur la boite institutionnelle, et clique sur OK.

Une fois la connexion établie, une page internet s'ouvre dont le bandeau se présente de la manière suivante :

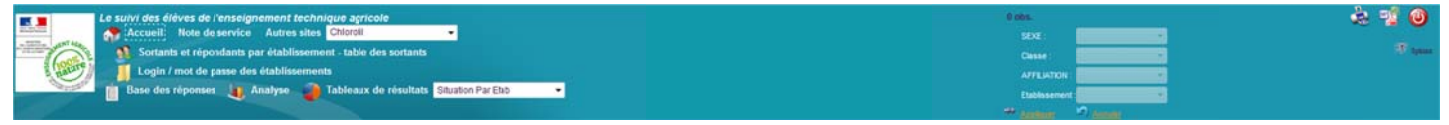

Chaque bouton est associé à une fonctionnalité :

Accueil permet de se rendre sur la page d'accueil du module de gestion.

Note de service permet d'afficher la note de service présentant l'enquête.

Autres sites permet d'accéder rapidement à d'autres sites web de l'enseignement agricole.

- Base des réponses permet d'accéder à l'ensemble des réponses des établissements de votre région sous format tableur.
- Analyse permet d'afficher l'ensemble des tableaux de résultats des réponses des établissements de votre région.

Tableaux de résultats permet de sélectionner le tableau de résultats qui intéresse.

Il est possible de sélectionner la population qui va être décrite dans ces différents tableaux par le biais des filtres qui se trouvent à droite du bandeau (SEXE, Classe, Option et affiliation de l'établissement). Ne pas oublier de cliquer sur Appliquer pour prendre en compte la sélection.

Permet de télécharger et d'imprimer ce qui est à l'écran à tout moment 四層

Déconnexion du module de gestion

Login / mot de passe des établissements permet d'afficher la liste des établissements de votre région avec leur login et mot de passe (Pwd) ainsi que le nombre de jeunes sortants de l'enseignement technique agricole qu'ils sont invités à interroger<sup>1</sup> : un établissement peut solliciter le SRFD dont il dépend en cas de perte de ces informations.

Sortants et répondants par établissement - table des sortants vous redirige sur un nouveau module dont le bandeau est le suivant :

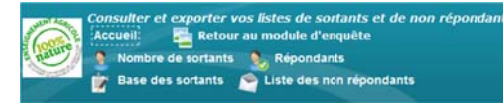

 $\overline{1}$ Cet effectif correspond à celui de l'ensemble des jeunes qui ne sont plus inscrits dans aucune formation scolaire de l'enseignement technique agricole en 2015-2016 (CF note de service).

- Nombre de sortants permet d'afficher deux tableaux montrant le nombre de sortants à interroger, l'un par région, l'autre par établissement.
- $\bullet$ Répondants permet d'afficher deux tableaux montrant le nombre de jeunes ayant déjà répondu, l'un par région, l'autre par établissement. Ces tableaux sont mis à jour chaque nuit.

Base des sortants permet d'accéder et de télécharger l'ensemble des caractéristiques des sortants à interroger de votre fédération sous format tableur.

Liste des non répondants permet d'accéder et de télécharger la liste des sortants n'ayant pas encore répondu au questionnaire.

Exporter ou imprimer ces tableaux aux formats format .xls (Excel, Open Office) / .doc (Word, OpenOffice) / .pdf (Acrobat Reader) / .ppt (Powerpoint, Open Office).

L'analyse régionale n'est pertinente que si elle repose sur la participation d'un nombre suffisant d'établissements. Il appartient donc à chaque SRFD d'inciter les établissements ou sites à mettre en œuvre cette enquête. Chaque SRFD est chargé du suivi du taux de réponse de tous les établissements.

## 3- Le suivi de l'enquête dans les fédérations des établissements privés

Les fédérations des établissements privés disposent d'un accès au module de gestion de l'enquête via internet, permettant de suivre le déroulement de l'enquête dans chaque établissement ou site de leur fédération.

Chaque fédération se connecte à Internet avec l'adresse suivante :

https://sphinx.educagri.fr/DGER/suivi2017/federation.htm

Saisir ses login et mot de passe reçus par mèl sur la boite institutionnelle, et clique sur OK. Une fois la connexion établie, une page internet s'ouvre dont le bandeau se présente de la manière suivante

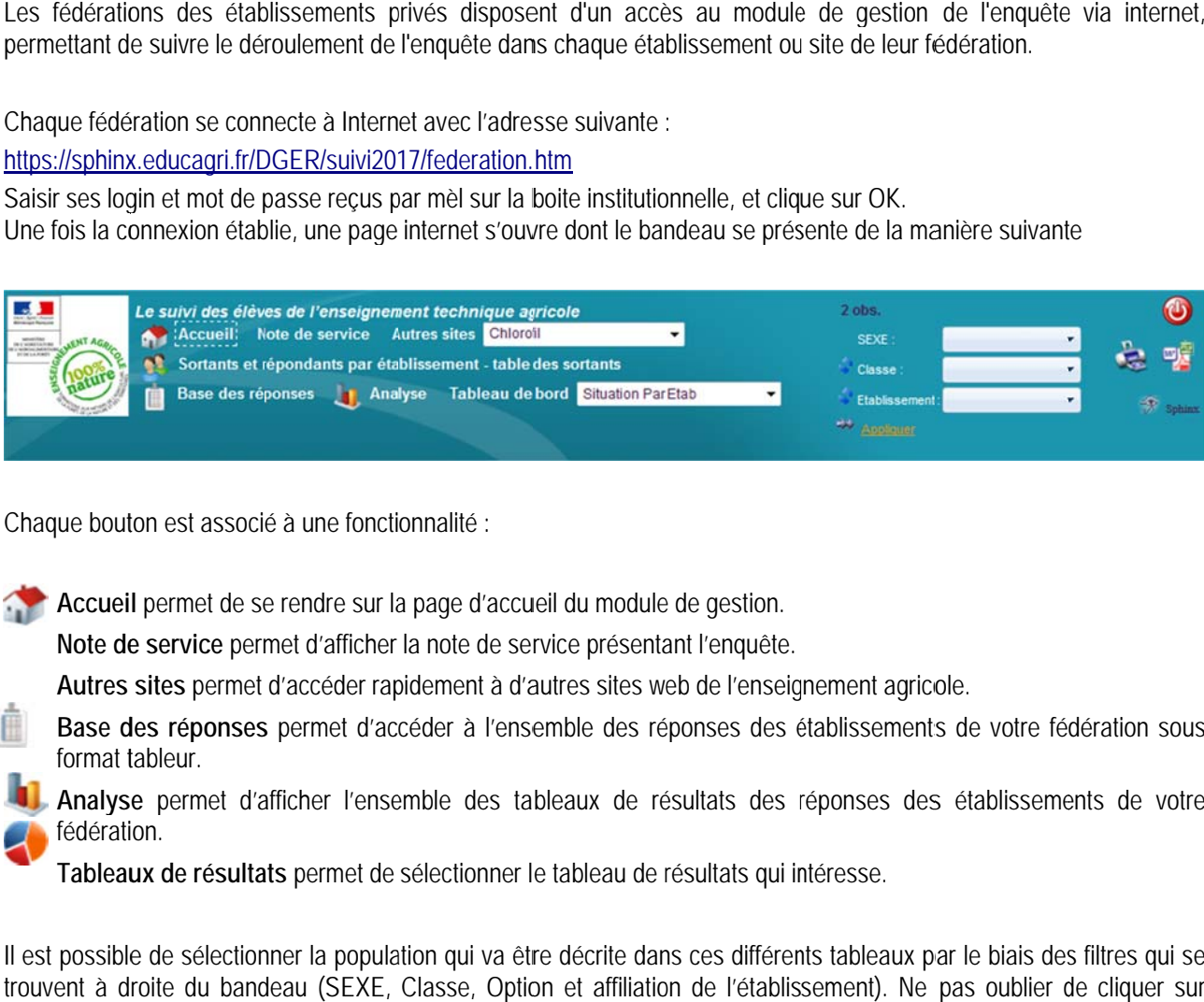

Chaque bouton est associé à une fonctionnalité :

Accueil permet de se rendre sur la page d'accueil du module de gestion.

Note de service permet d'afficher la note de service présentant l'enquête.

Autres sites permet d'accéder rapidement à d'autres sites web de l'enseignement agricole.

Base des réponses permet d'accéder à l'ensemble des réponses des établissements de votre fédération sous **tormat tableur.** 

Analyse permet d'afficher l'ensemble des tableaux de résultats des réponses des établissements de votre **fédération.** 

Tableaux de résultats permet de sélectionner le tableau de résultats qui intéresse.

Il est possible de sélectionner la population qui va être décrite dans ces différents tableaux par le biais des filtres qui se trouvent à droite du bandeau (SEXE, Classe, Option et affiliation de l'établissement). Ne pas oublier de cliquer sur Appliquer pour prendre en compte la sélection.

**PET** Permet de télécharger et d'imprimer ce qui est à l'écran à tout moment

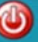

Déconnexion du module de gestion

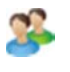

Sortants et répondants par établissement – table des sortants, vous êtes redirigés sur un nouveau module dont le bandeau est le suivant :

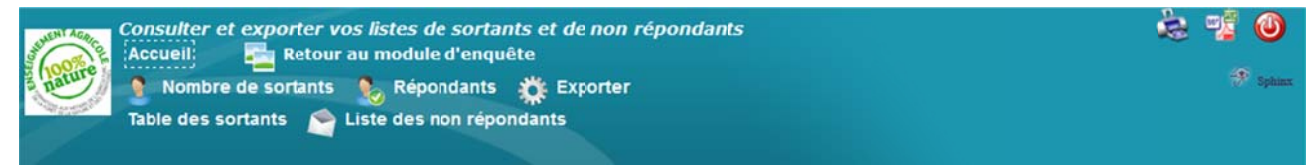

Nombre de sortants permet d'afficher deux tableaux montrant le nombre de sortants à interroger, l'un par région,

l'autre par établissement.

Répondants permet d'afficher deux tableaux montrant le nombre de jeunes avant déjà répondu. l'un par région, l'autre par établissement. Ces tableaux sont mis à jour chaque nuit.

Table des sortants permet d'accéder à l'ensemble des caractéristiques des sortants à interroger de votre fédération sous format tableur.

Liste des non répondants permet d'accéder et de télécharger la liste des sortants n'ayant pas encore répondu au questionnaire.

**Exporter ou imprimer** ces tableaux aux formats format .xls (Excel, Open Office) / .doc (Word, OpenOffice) / .pdf (Acrobat Reader) / .ppt (Powerpoint, Open Office).

# 4 - La liste des personnes ressources DGER - AgroSup Dijon EDUTER

Si un établissement ou un SRFD rencontre des difficultés dans la mise en œuvre de cette enquête, il est invité à prendre contact:

Pour des questions générales relatives à la note de service :

• l'adresse électronique institutionnelle : doer.mapat.pssi@educagri.fr

Pour les questions techniques relatives aux problèmes de connexions, à la saisie des questionnaires et à la synthèse des résultats :

• Sandrine OLIVIER-VOILQUÉ : 03 80 77 26 19 sandrine.olivier-voilque@educagri.fr

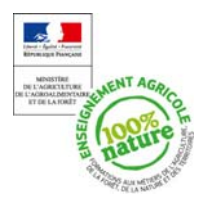

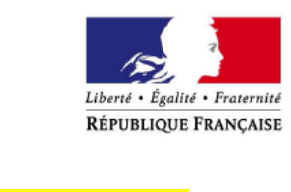

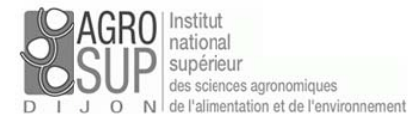

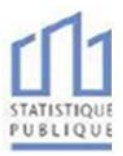

Logo de l'établissement

Objet : Enquête sur l'insertion scolaire et professionnelle à court terme des sortants de l'enseignement technique agricole.

A Lieu, Le, date

Votre contact : Nom, prénom du correspondant ou Nom du service qui envoie le questionnaire Tél. :  $0 - 1 - 1 - 1$ Courriel : ......................@......

Madame, Monsieur,

Le ministère en charge de l'agriculture réalise chaque année, en collaboration avec AgroSup Dijon, une enquête statistique sur le devenir des élèves ou étudiants de l'enseignement agricole 7 mois après leur sortie de formation. Lors de la précédente année scolaire 2015-2016, vous étiez inscrits dans une formation de l'enseignement agricole, c'est pourquoi nous vous demandons de bien vouloir répondre au questionnaire ci-joint.

Afin de permettre la prise en compte de la diversité des caractéristiques des sortants de l'enseignement agricole et d'assurer ainsi la qualité statistique des résultats, il est très important que vous répondiez à cette enquête. Le temps de réponse est inférieur à dix minutes.

Conformément à la loi relative au secret statistique, vos réponses resteront confidentielles. Les informations que vous communiquerez sont uniquement destinées à un traitement statistique. Elles permettront notamment d'informer les jeunes et leurs familles qui souhaitent s'orienter dans une formation de l'enseignement agricole. Les publications relatives à l'insertion des diplômés de l'enseignement agricole sont consultables sur www.chlorofil.fr.

Pour répondre à cette enquête, trois possibilités vous sont proposées :

Sur Internet, connectez-vous à l'adresse ci-dessous :

suivi2017.educagri.fr Saisir votre identifiant\* «Id» Attention : ces codes d'accès sont strictement personnels.

Sur smartphone ou tablette accédez au questionnaire flashez le code et saisissez votre identifiant ╔

Complétez le questionnaire cijoint et renvoyez-le à notre établissement en utilisant l'enveloppe timbrée.

La date limite de réponse à cette enquête est le 3 mars 2017 au plus tard.

Nous vous remercions par avance pour votre participation et vous prions d'agréer, Madame, Monsieur, l'expression de notre considération distinguée.

La Directrice / Le Directeur

#### Identifiant de 8 caractères à indiquer par l'établissement

Vu l'avis favorable du Conseil National de l'Information Statistique, cette enquête est reconnue d'intérêt général et de qualité statistique sans avoir de caractère obligatoire Visa n°2017A705AG du Ministre des finances et des comptes publics, du Ministre de l'économie, du redressement productif et du numérique et du Ministre de l'agriculture, de l'agricalimentaire et de la forêt, valable pour l'année 2017. En application de la loi n°51-711 du 7 juin 1951 modifiée, les réponses à ce questionnaire sont protégées par le secret statistique et destinées aux acteurs de<br>l'enseignement techniq La loi n° 78-17 du 6 janvier 1978 modifiée relative à l'informatique, aux fichiers et aux libertés, s'applique aux réponses faites à la présente enquête. Elle garantit aux personnes concernées un droit d'accès et de rectification pour les données les concernant. Ce droit peut être exercé auprès du responsable de l'établissement de formation.

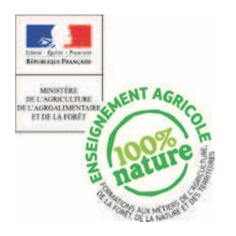

ENQUÊTE SUR L'INESRTION SCOLAIRE ET PROFESSIONNELLE À COURT TERME

DES SORTANTS DE L'ENSEIGNEMENT TECHNIQUE AGRICOLE

## ENQUÊTE 2017 **Cadre à remplir par l'établissement**

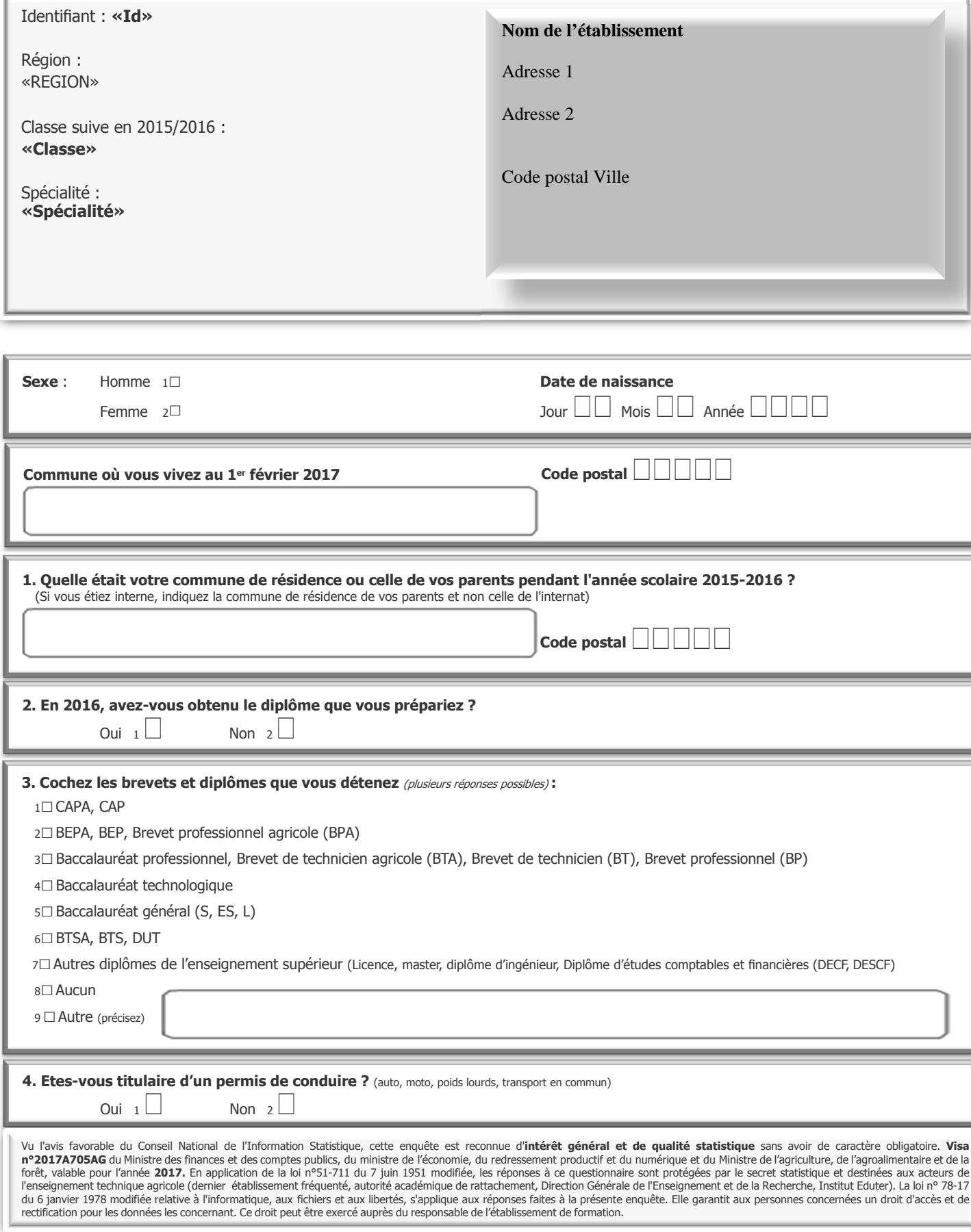

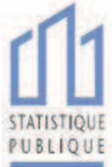

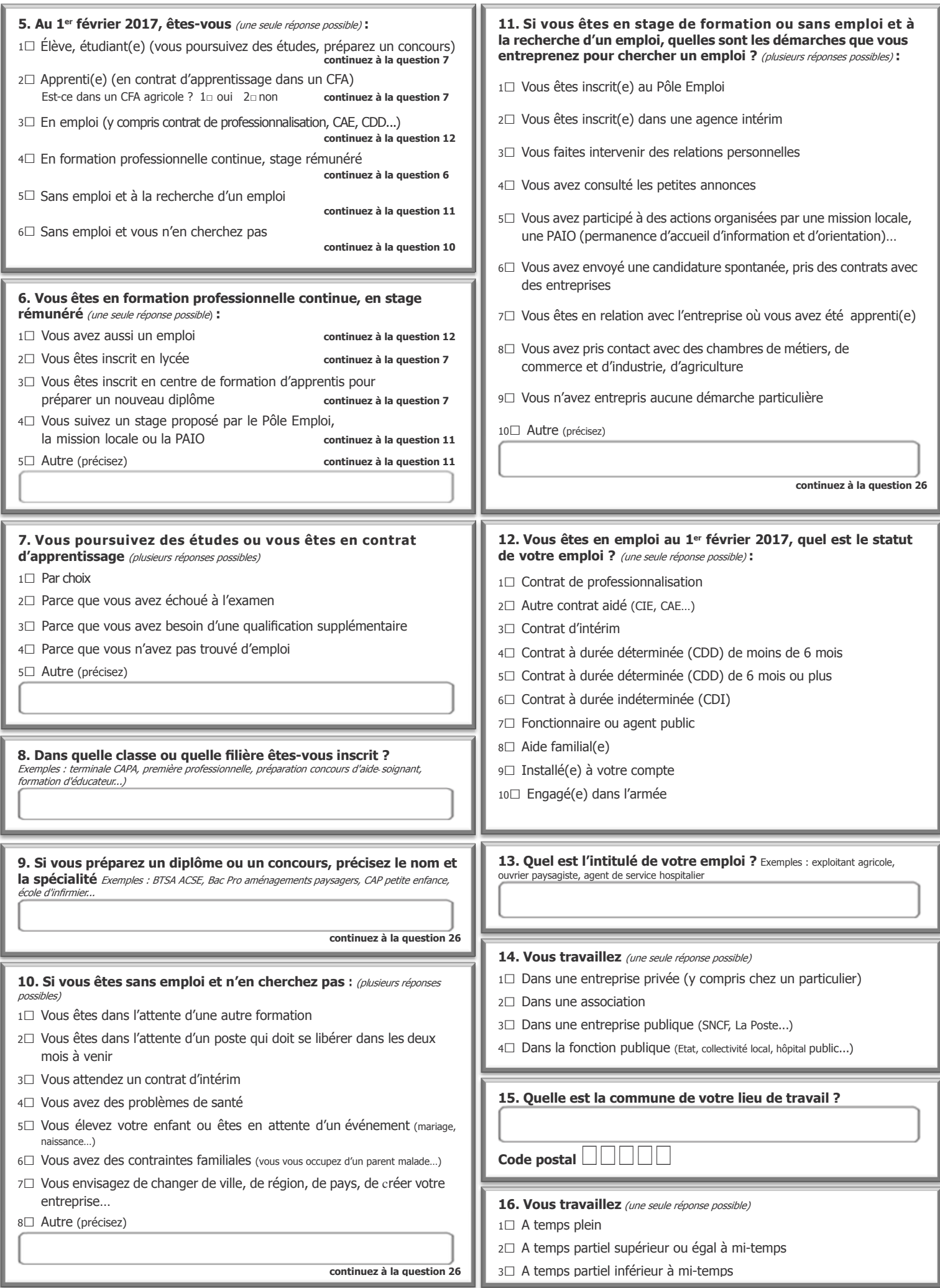

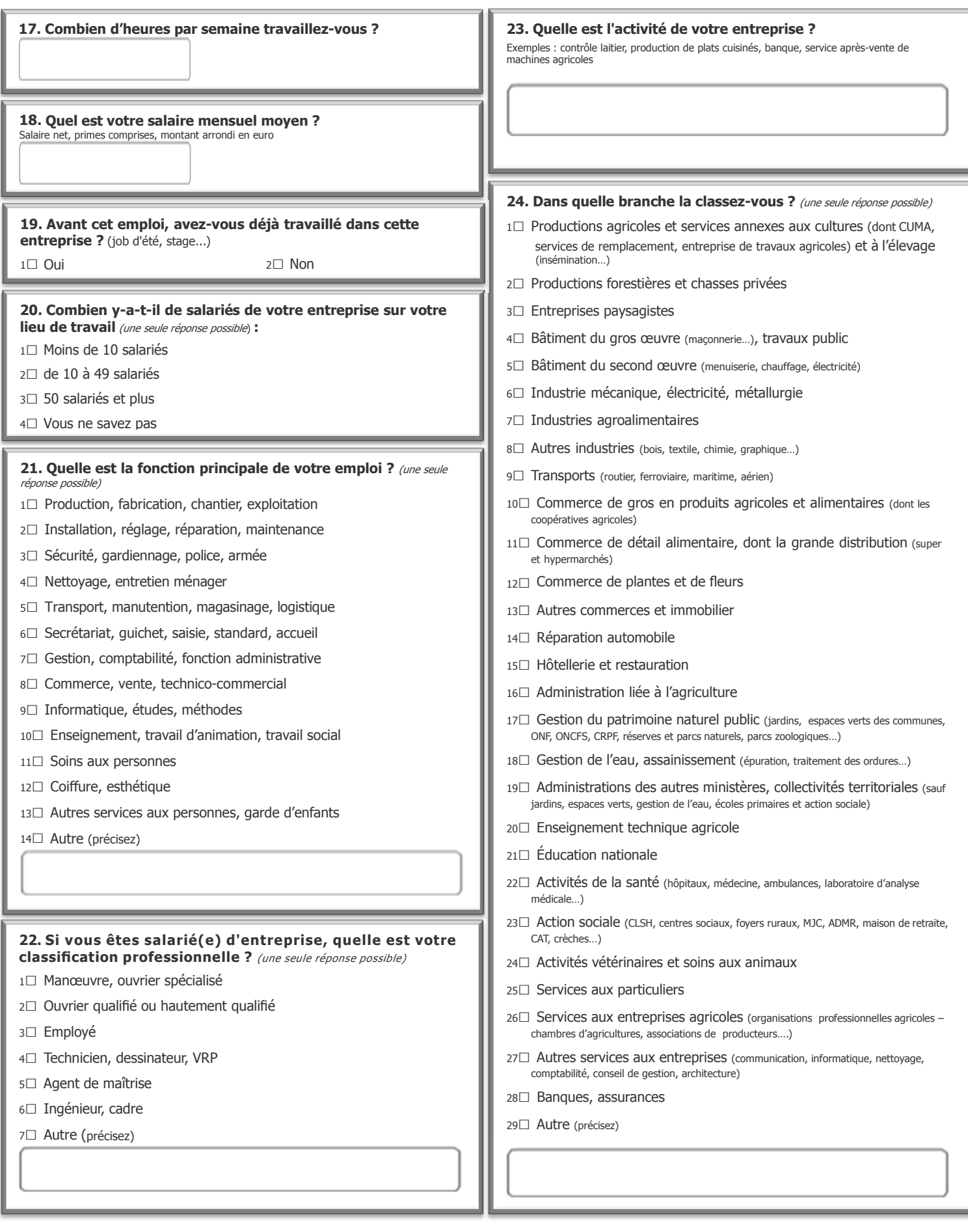

#### **25. Quelles sont les démarches qui vous ont permis d'obtenir votre emploi ?** (plusieurs réponses possibles)

<sup>1</sup>□ Vous vous êtes inscrit(e) <sup>à</sup> Pôle Emploi

<sup>2</sup>□ Vous vous êtes inscrit(e) dans une agence intérim

<sup>3</sup>□ Vous avez fait intervenir des relations personnelles

<sup>4</sup>□ Vous avez consulté les petites annonces

<sup>5</sup>□ Vous avez pris contact avec une mission locale, une PAIO (permanence d'accueil, d'information et d'orientation)

<sup>6</sup>□ Vous avez envoyé une candidature spontanée, pris des contacts avec des entreprises

<sup>7</sup>□ Vous avez pris contact avec l'entreprise où vous avez été apprenti(e)

8□ Vous avez repris contact avec des chambres de métiers, de commerce, d'industrie, d'agriculture

9□ Autre (précisez)

**26. Que pensez-vous de votre situation actuelle ? Que souhaitez-vous faire dans le futur ? Aurez-vous besoin de renforcer votre formation, et si oui, quelle sera votre stratégie pour l'organiser ?**

**Merci de renvoyer ce questionnaire rempli à votre ancien établissement (adresse page 1)**